# 第4章 辞退届提出

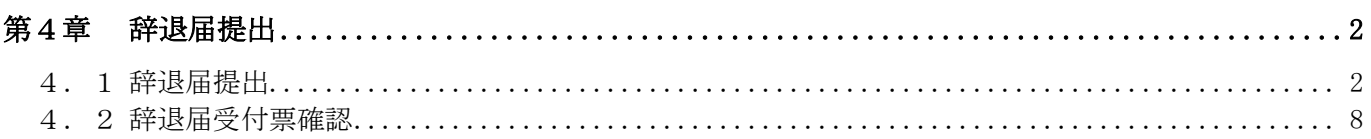

#### 第4章 辞退届提出

### 4.1 辞退届提出

当該案件が再見積りとなり、受注者が再見積書提出を辞退するとき、辞退届を提出します。

(1) 「調達案件一覧」画面より、「辞退届」欄の①『提出』ボタンをクリックします。

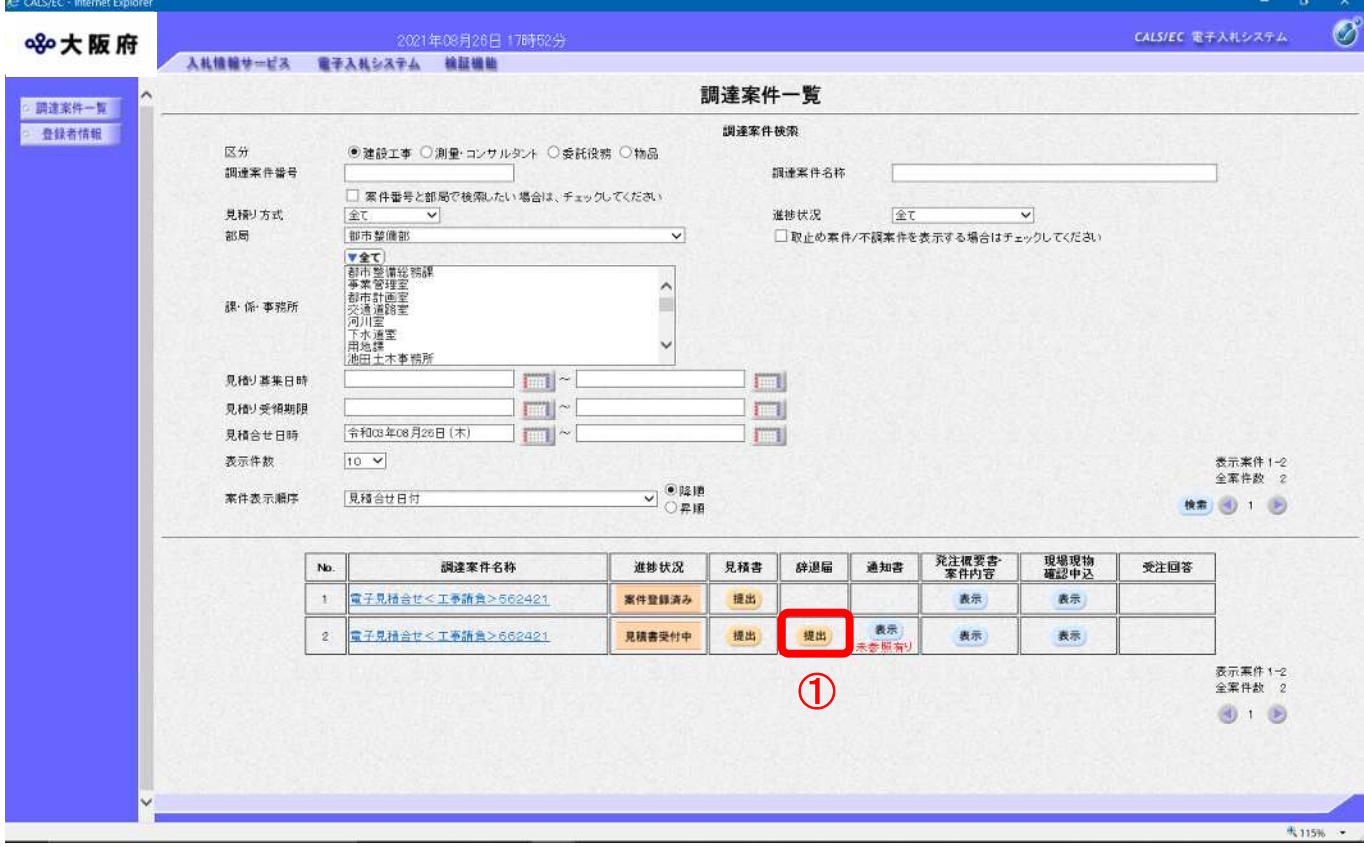

(2) 「辞退届」の入力画面が表示されます。必要に応じて連絡先の修正を行ってください。 ②『提出内容確認』ボタンをクリックします。

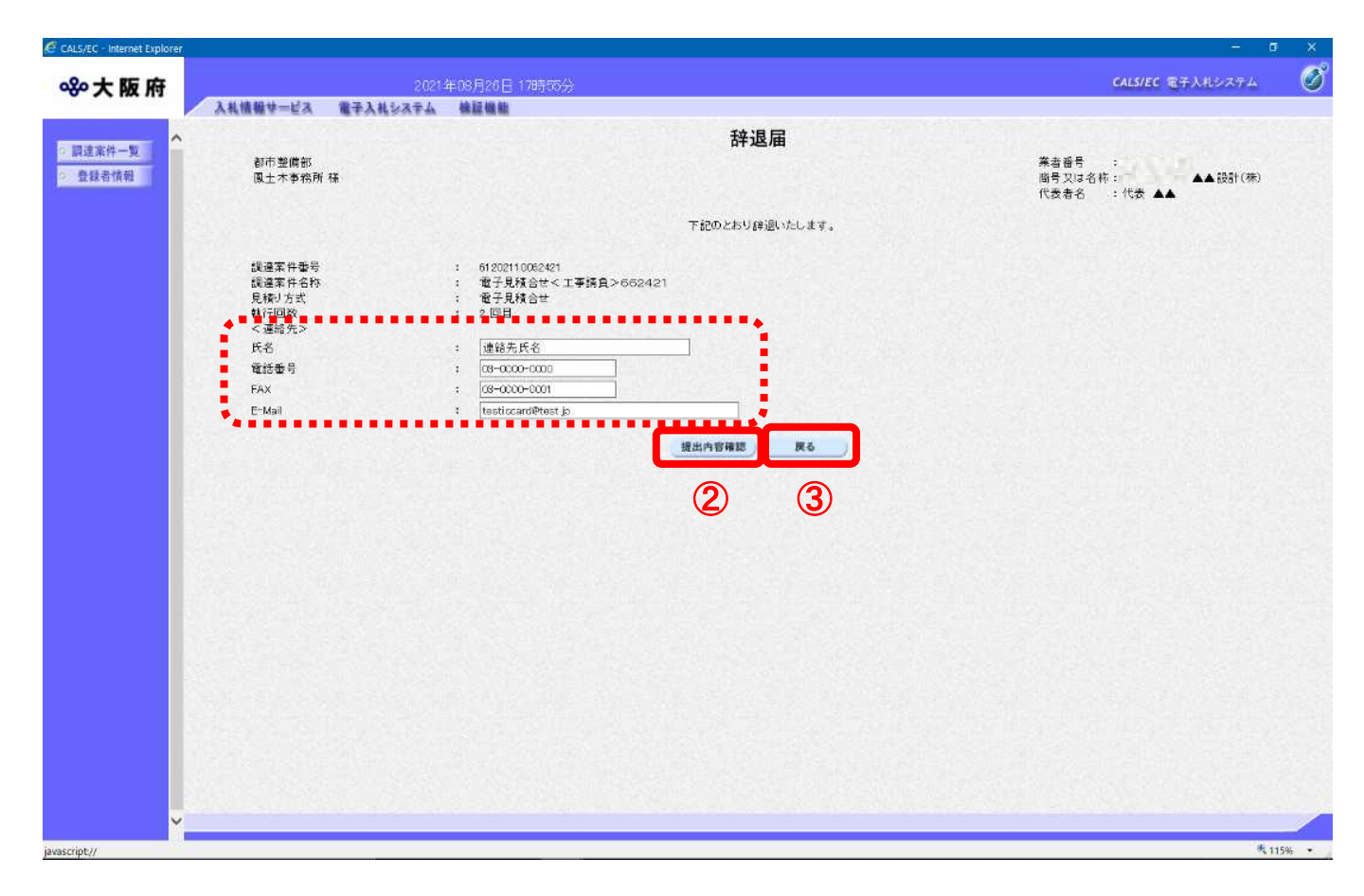

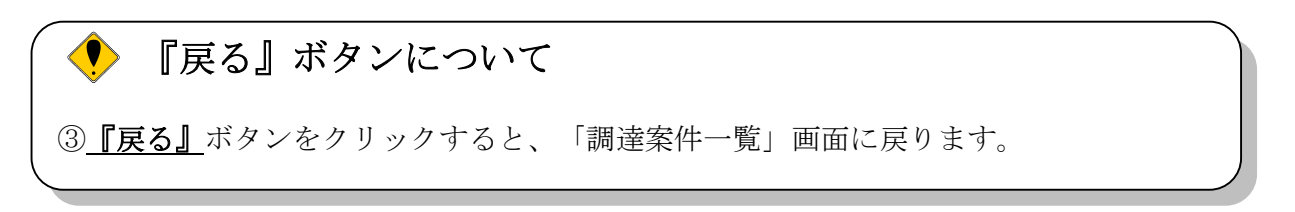

### (3) 「辞退確認」画面が表示されます。④『印刷』ボタンをクリックします。

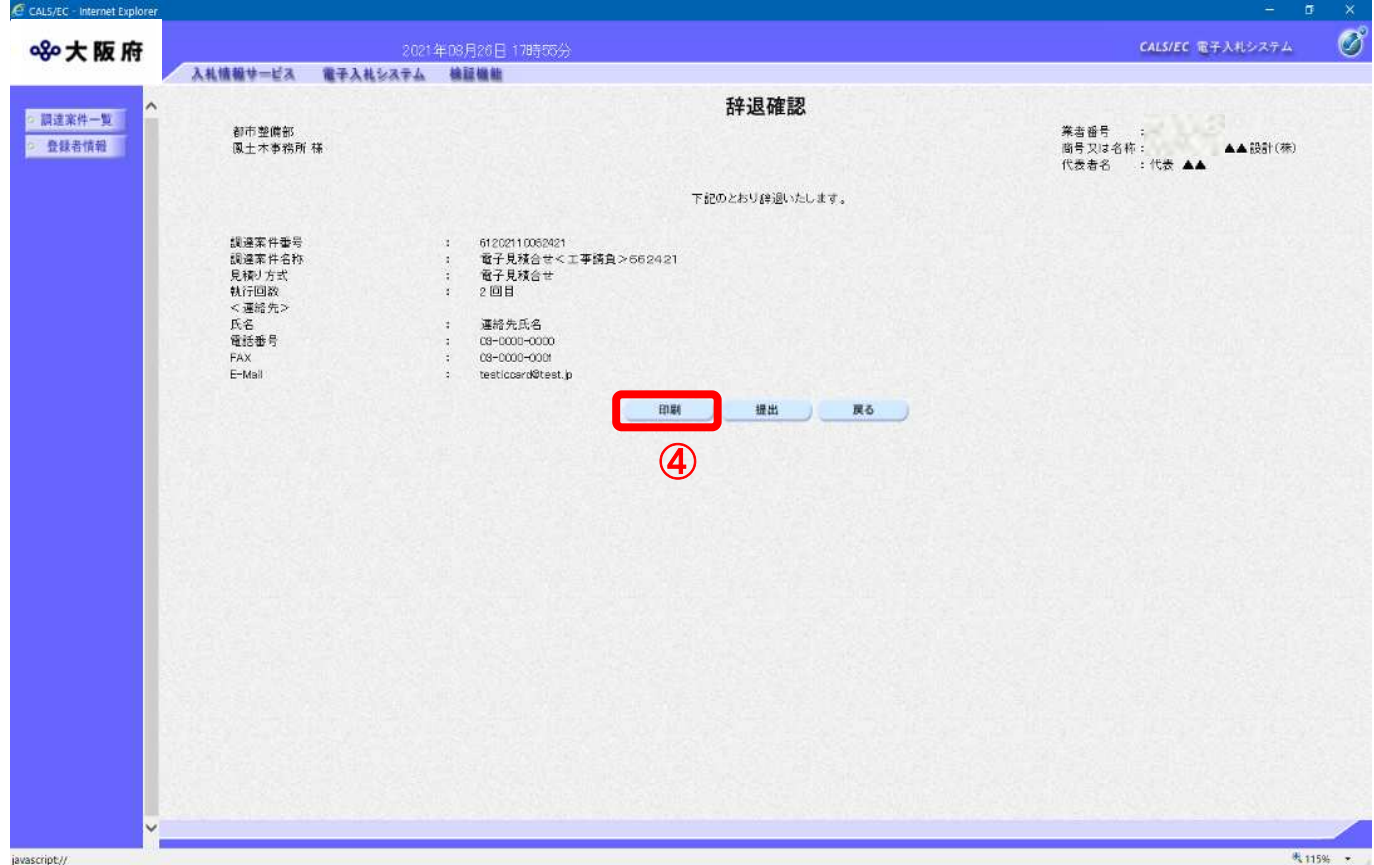

(4) 「「辞退確認」の印刷イメージが別ウィンドウにて表示されます。ブラウザの『印刷』ボタンをクリ ックし、印刷を実行します。

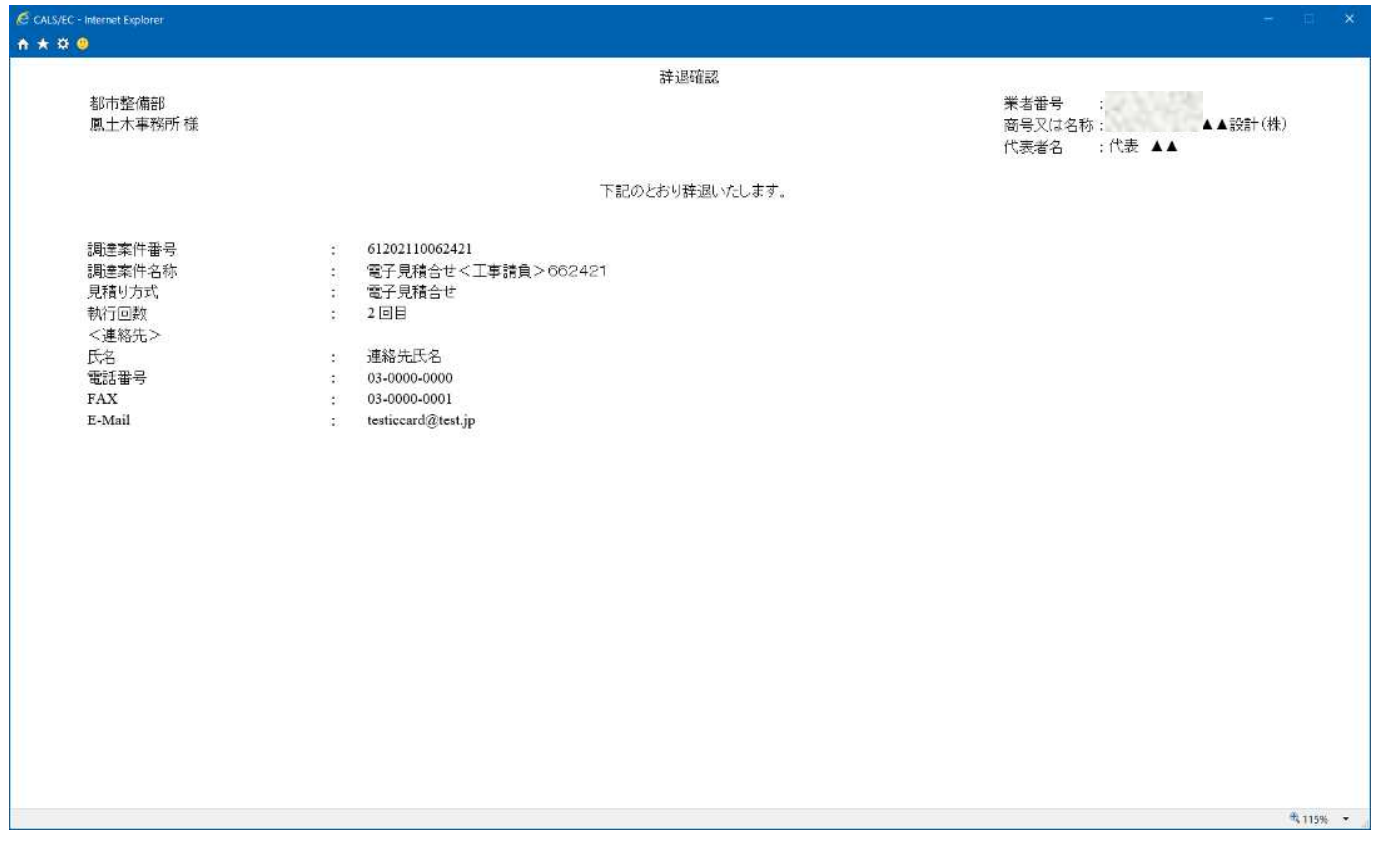

(5) 印刷実行後、「辞退確認」画面より、⑤『辞退届提出』ボタンをクリックします。

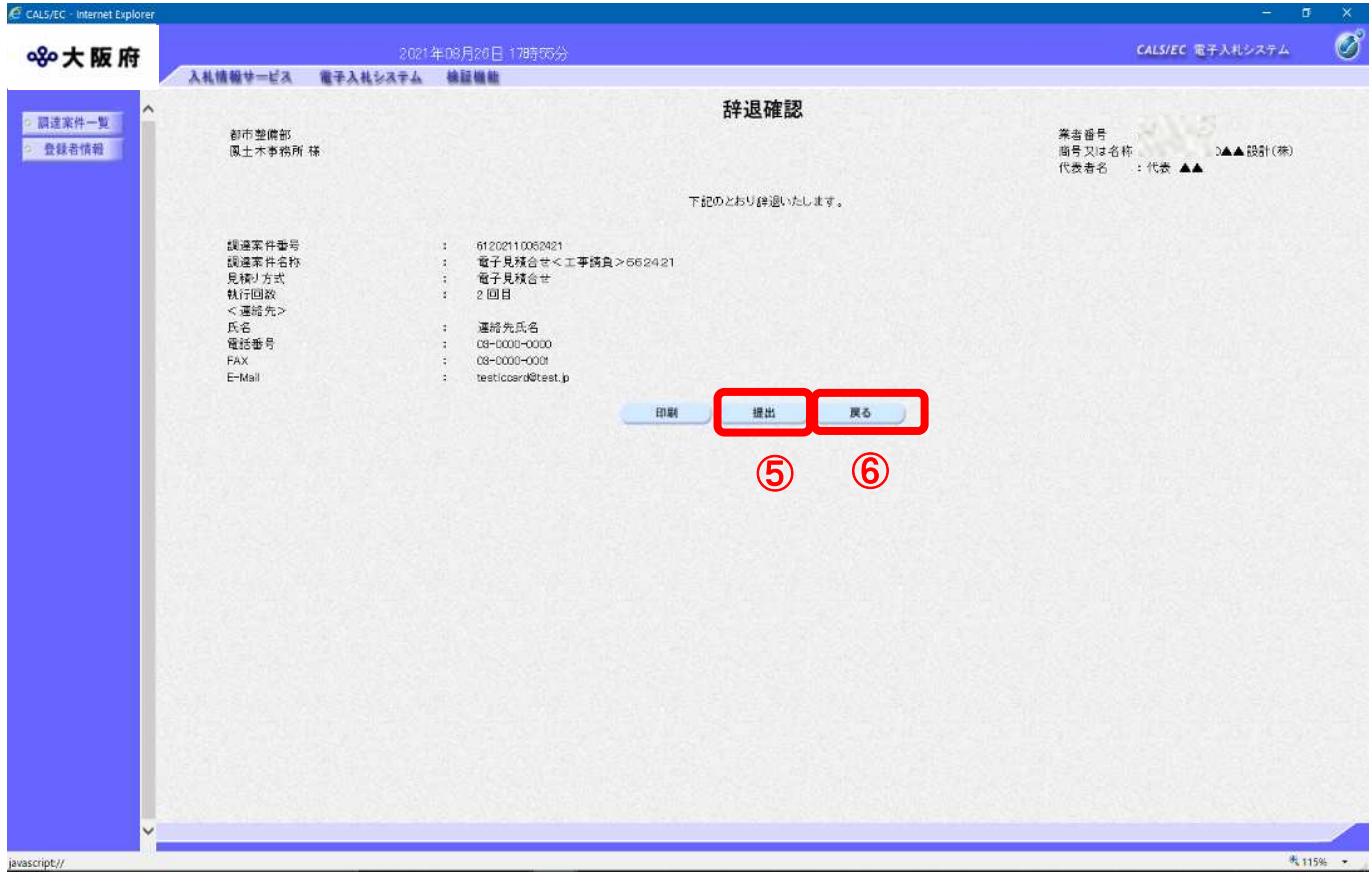

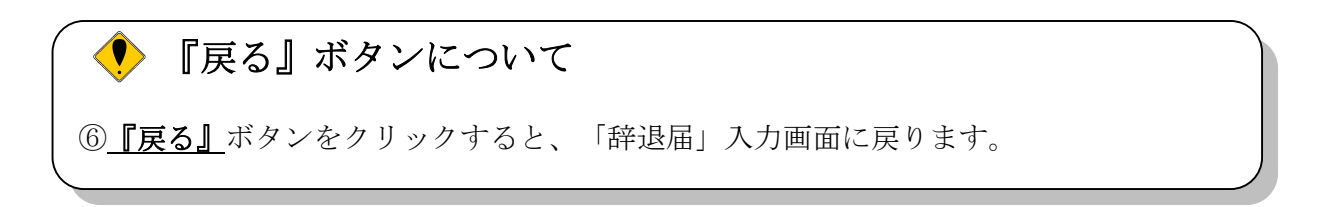

(6) 辞退届が発注者へ正しく送信されると、「辞退届送信完了」画面が表示されます。

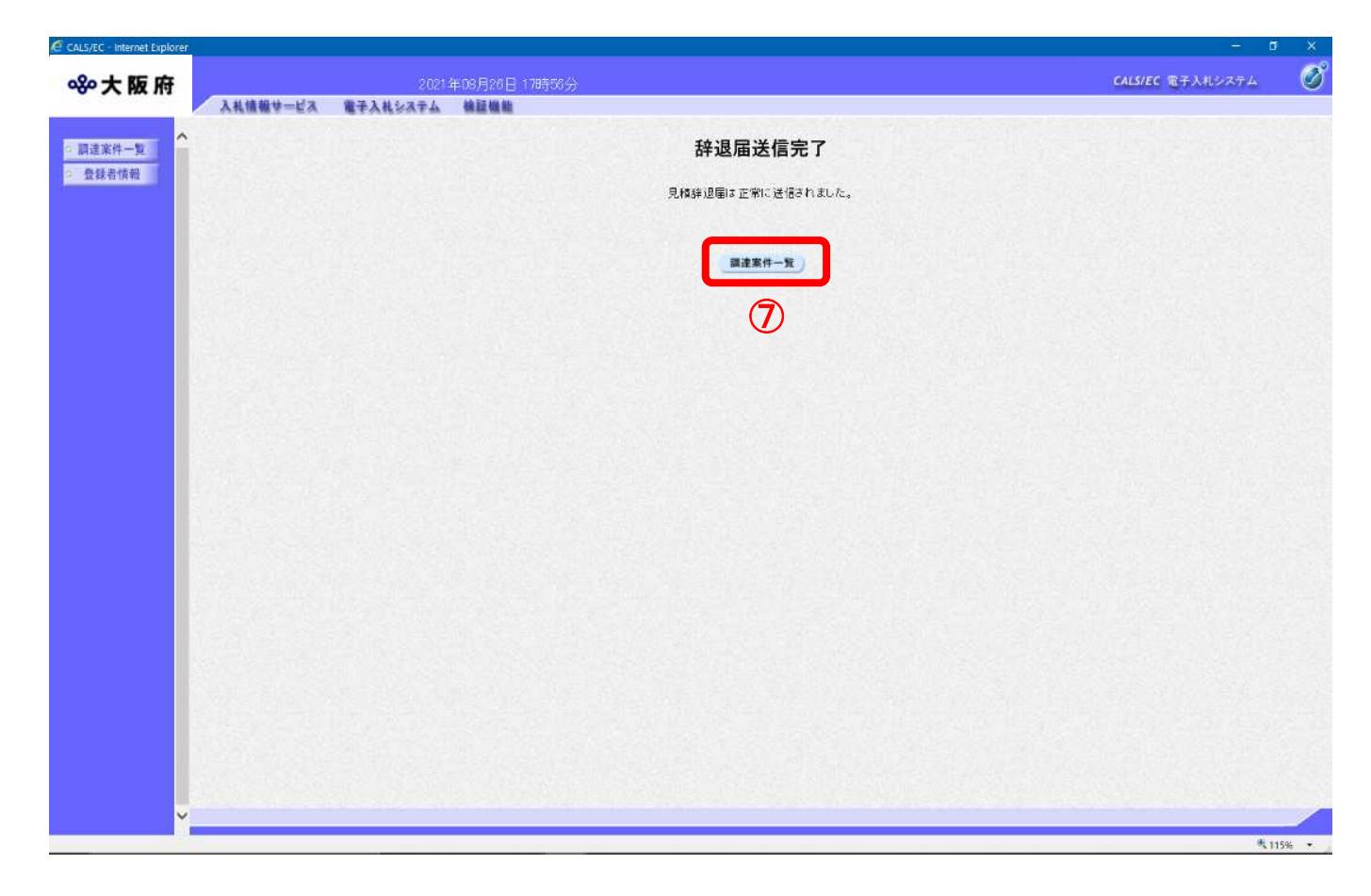

7] 『調達案件一覧』ボタンをクリックし、「調達案件一覧」画面へ戻ります。

#### 4.2 辞退届受付票確認

「辞退届」が発注者に受理されると、「辞退届受付票」が発行されます。

(1) 「調達案件一覧」画面より、当該案件の「通知書」欄にある①「表示」ボタンをクリックします。

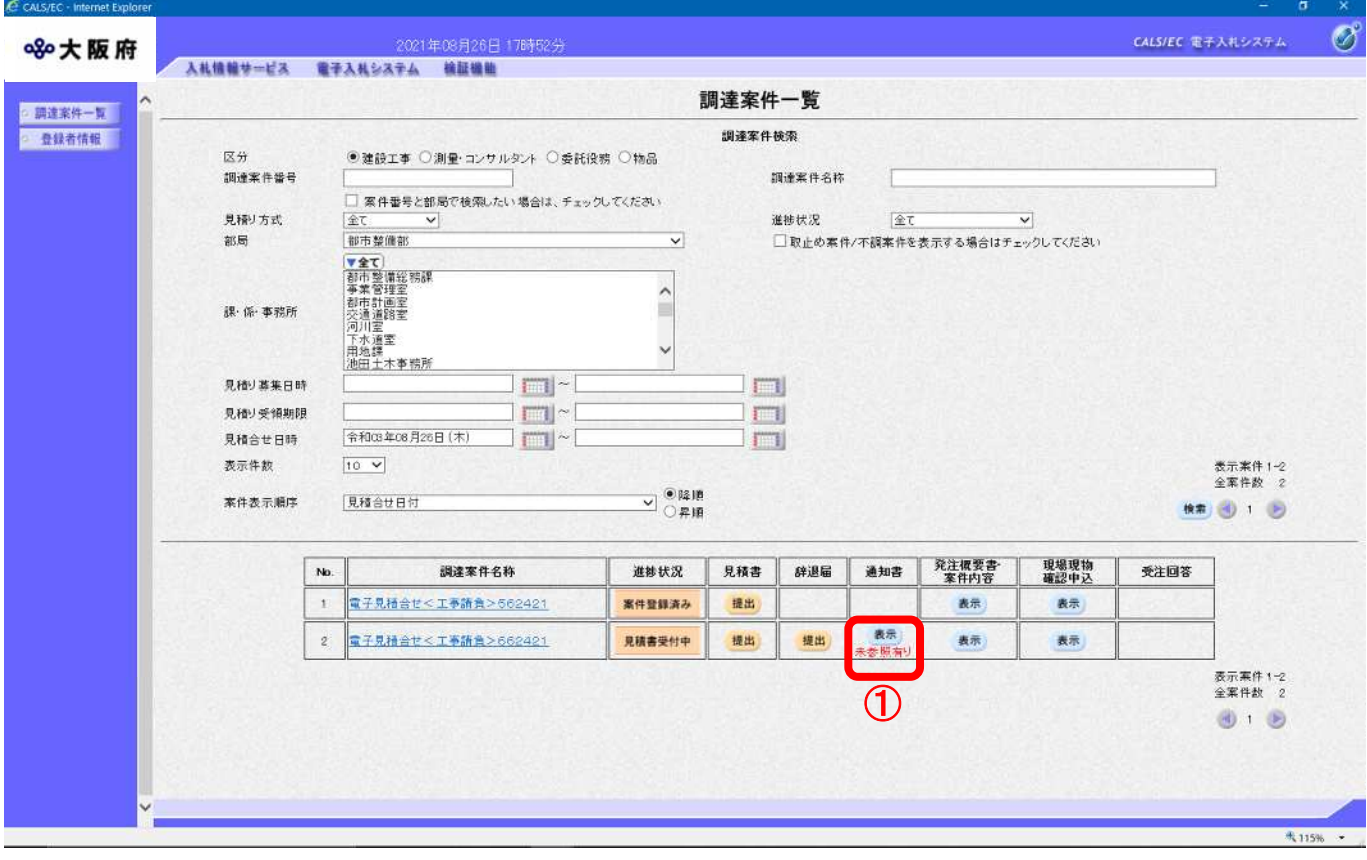

### (2)「通知書一覧」画面が表示されます。②「辞退届受付票」をクリックします。

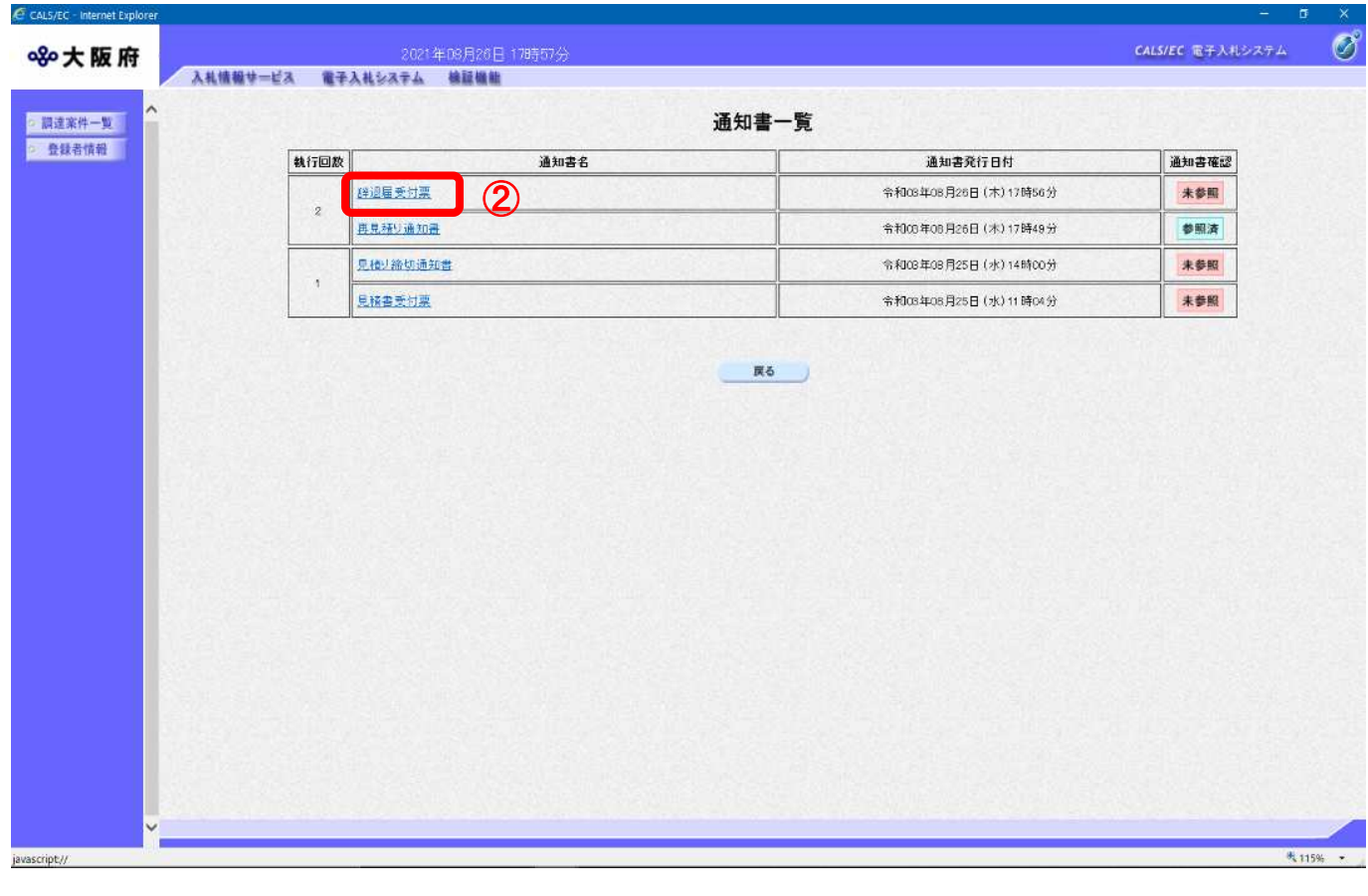

## 『通知書確認欄』について

T

発注者から発行された通知書が未参照の案件には「通知書確認」欄に「未参照」と表示 されています。

(3)「辞退届受付票」画面が表示されます。内容を確認し、3 「印刷」ボタンをクリックします。

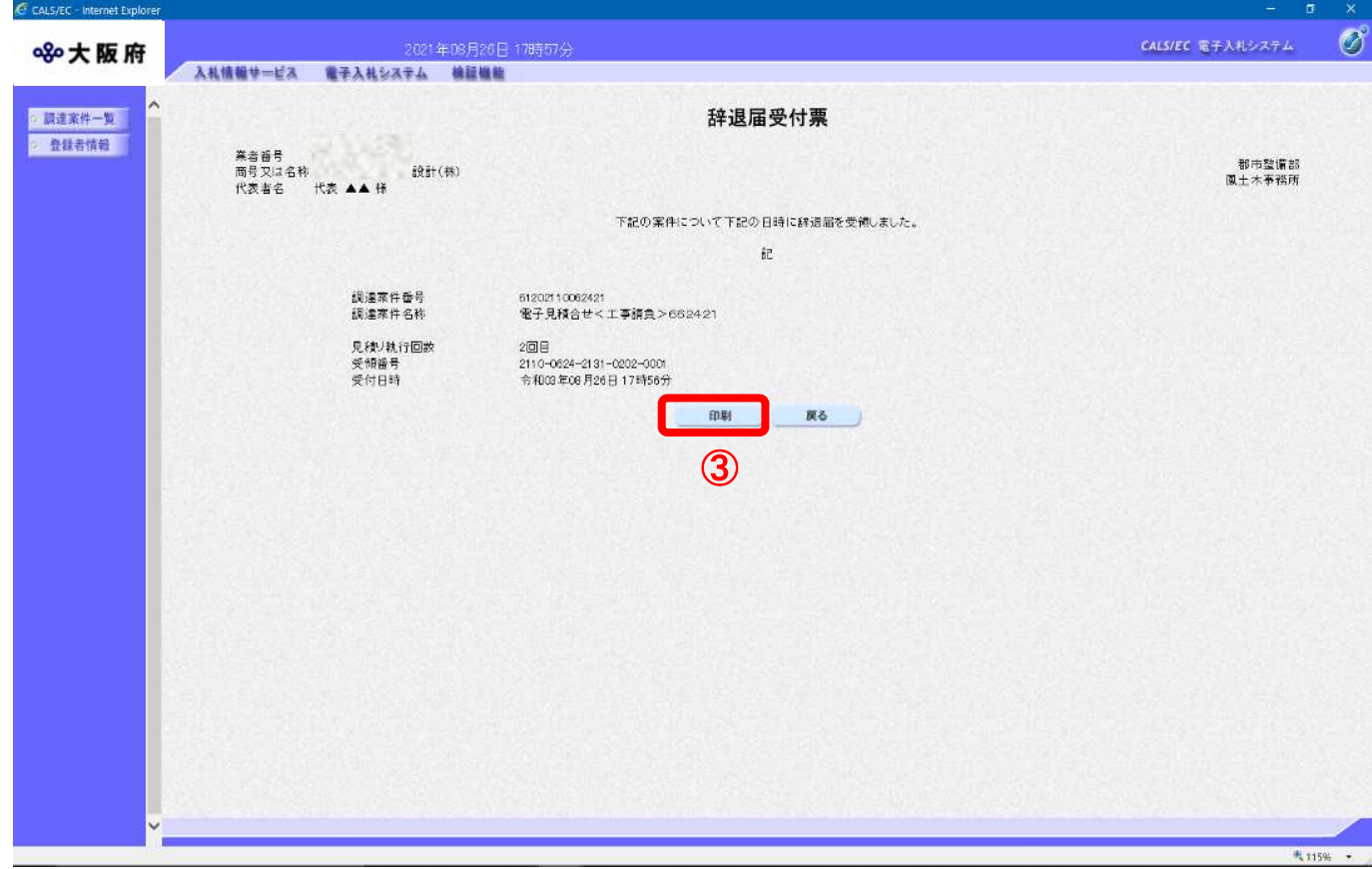

(4) 印刷イメージが別ウィンドウにて表示されます。ブラウザの『印刷』ボタンをクリックし、印刷を 実行します

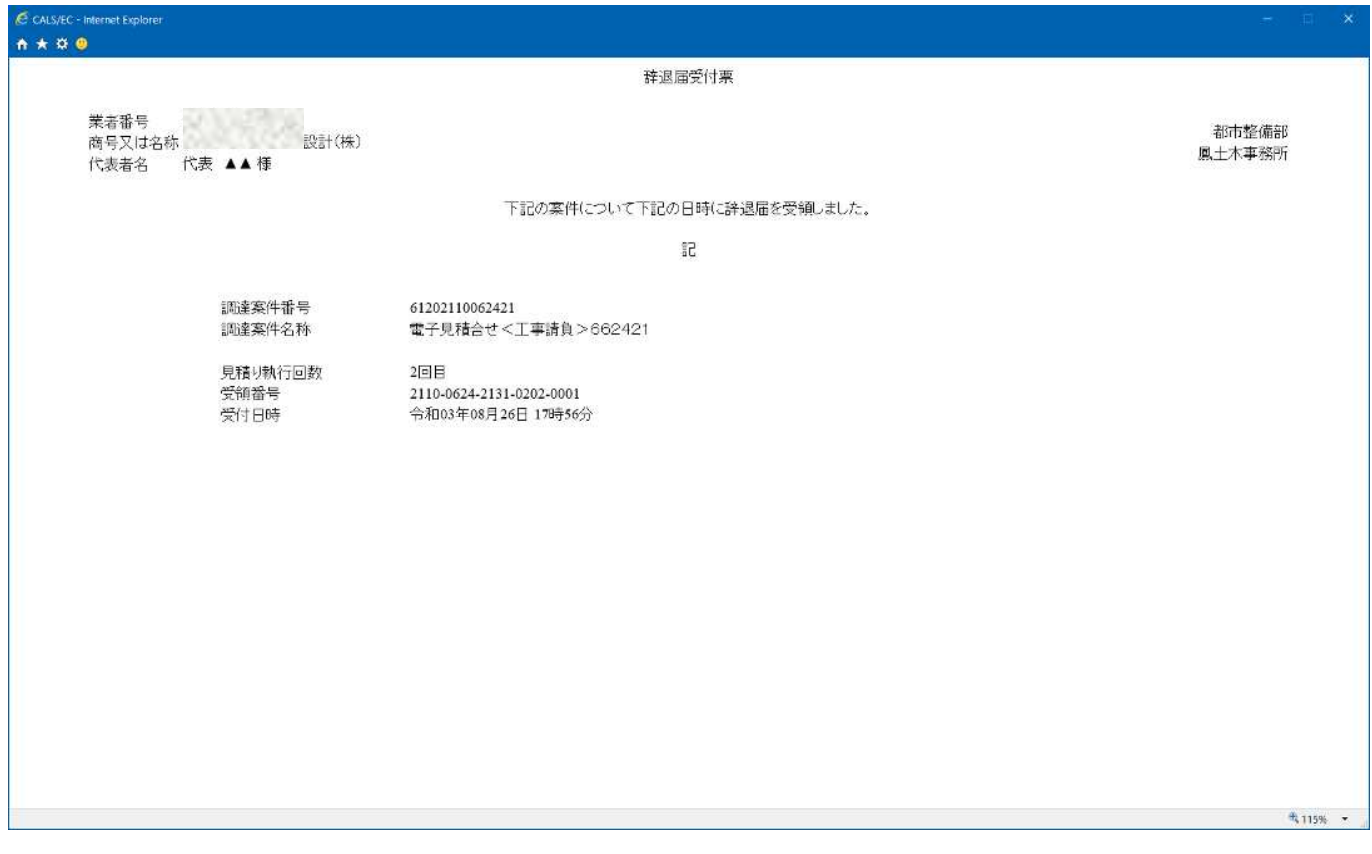

(4) ④『戻る』ボタンをクリックすると、「通知書一覧」画面へ戻ります。

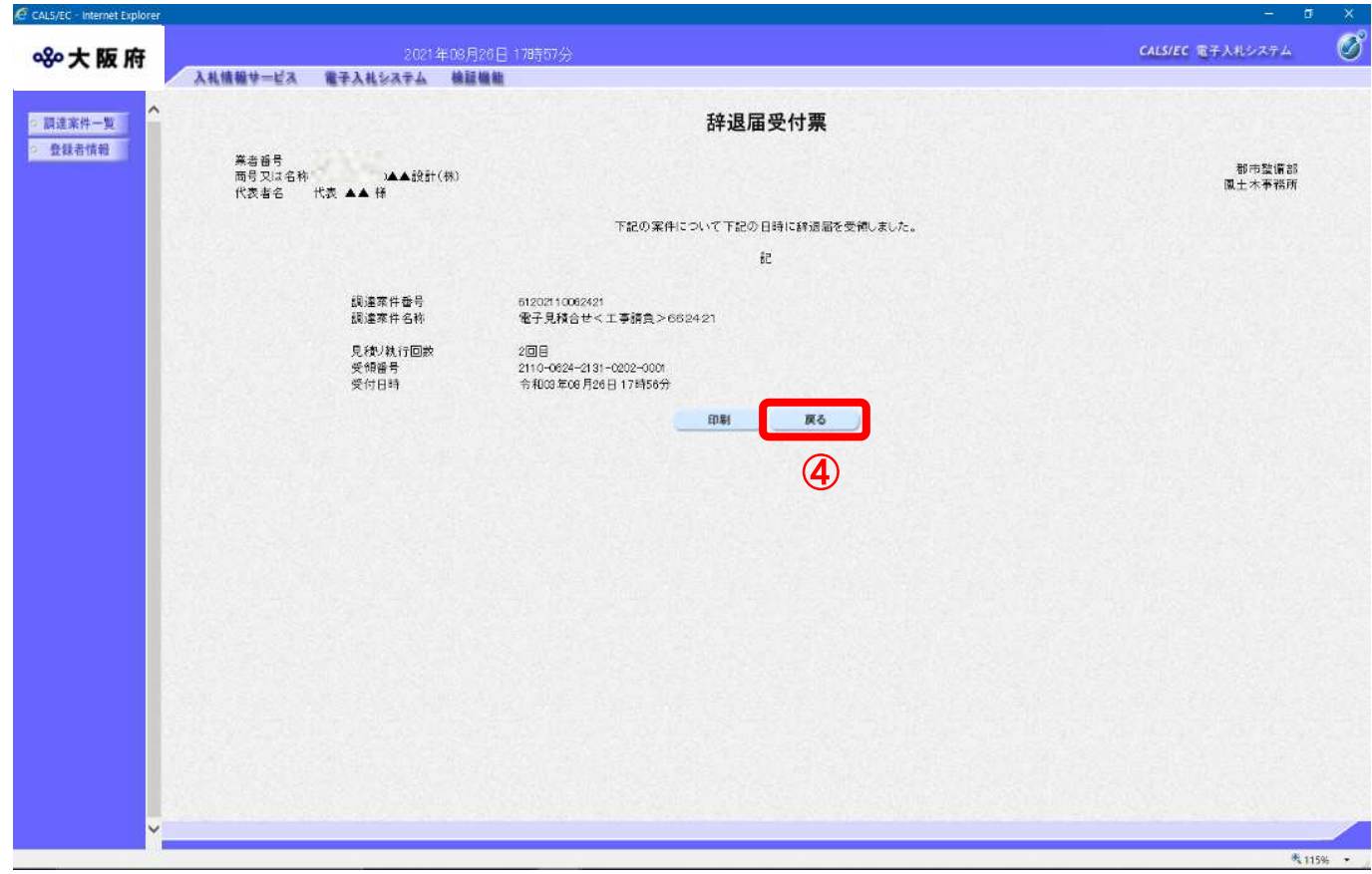